## WEB回答手順書(ご注意事項)

1. 実態調査 WEB 回答

 実態調査 WEB アンケートは、一般社団法人日本環境測定分析協会ホームページより回答することが できます。

 日環協ホームページをブックマークされていない方は、ブラウザー検索サイト(Yahoo、Google 等) で、「JEMCA」「日環協」等のキーワードで検索いただき日環協ホームページを閲覧ください。

## ご注意:できる限り、全ての設問にご回答ください。なお、回答が必須となっている設問が未回答の場合 は、回答完了となりません。

【日環協ホームページ・トップ:https://www.jemca.or.jp/】

 環境測定分析機関実態調査ページを表示するには、プルダウンメニュー、ピックアップの 2 通りの 方法があります。

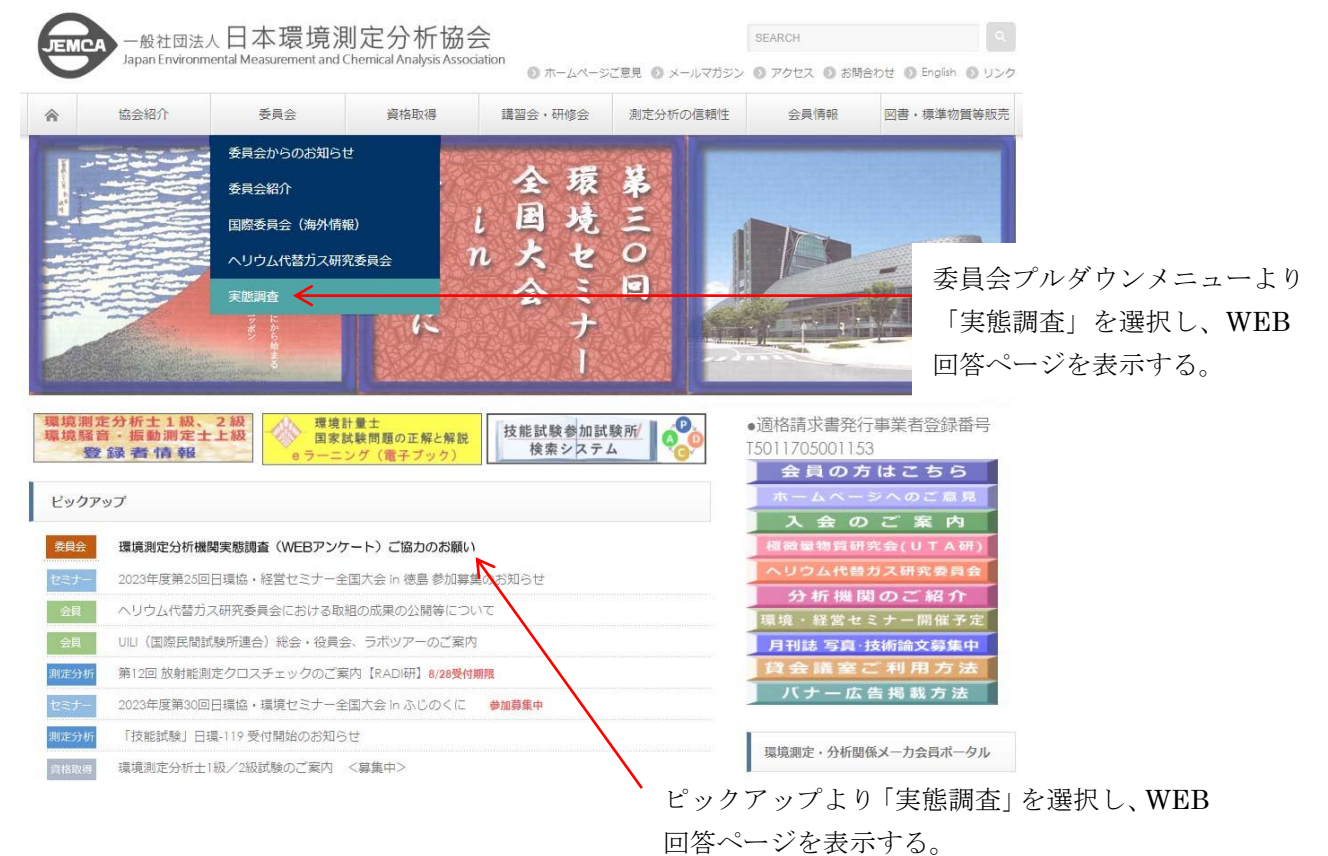

【環境測定分析機関実態調査ページ:https://www.jemca.or.jp/fact/】

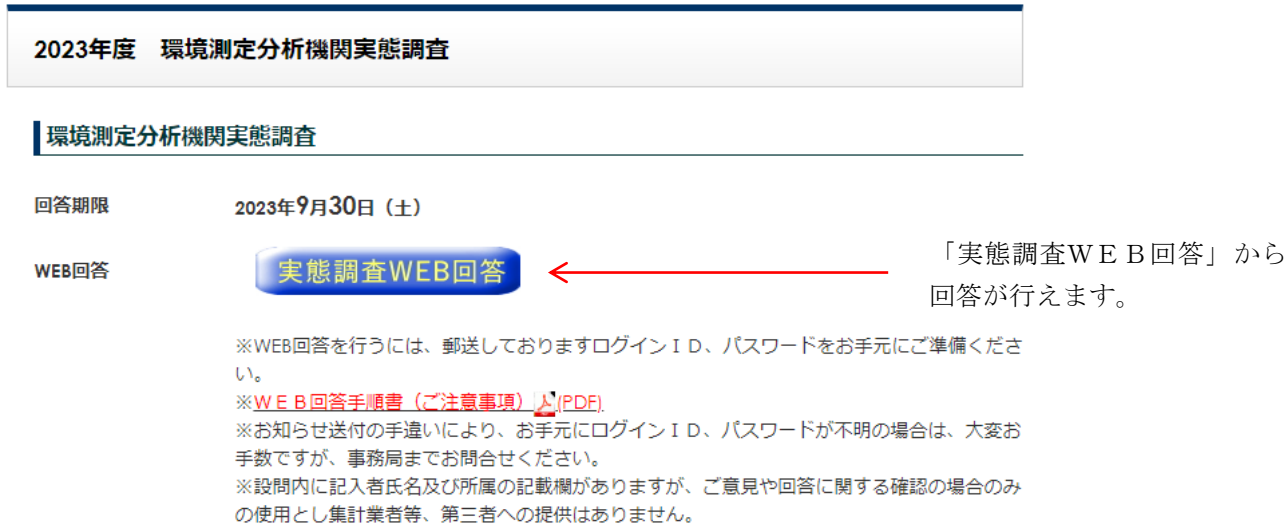

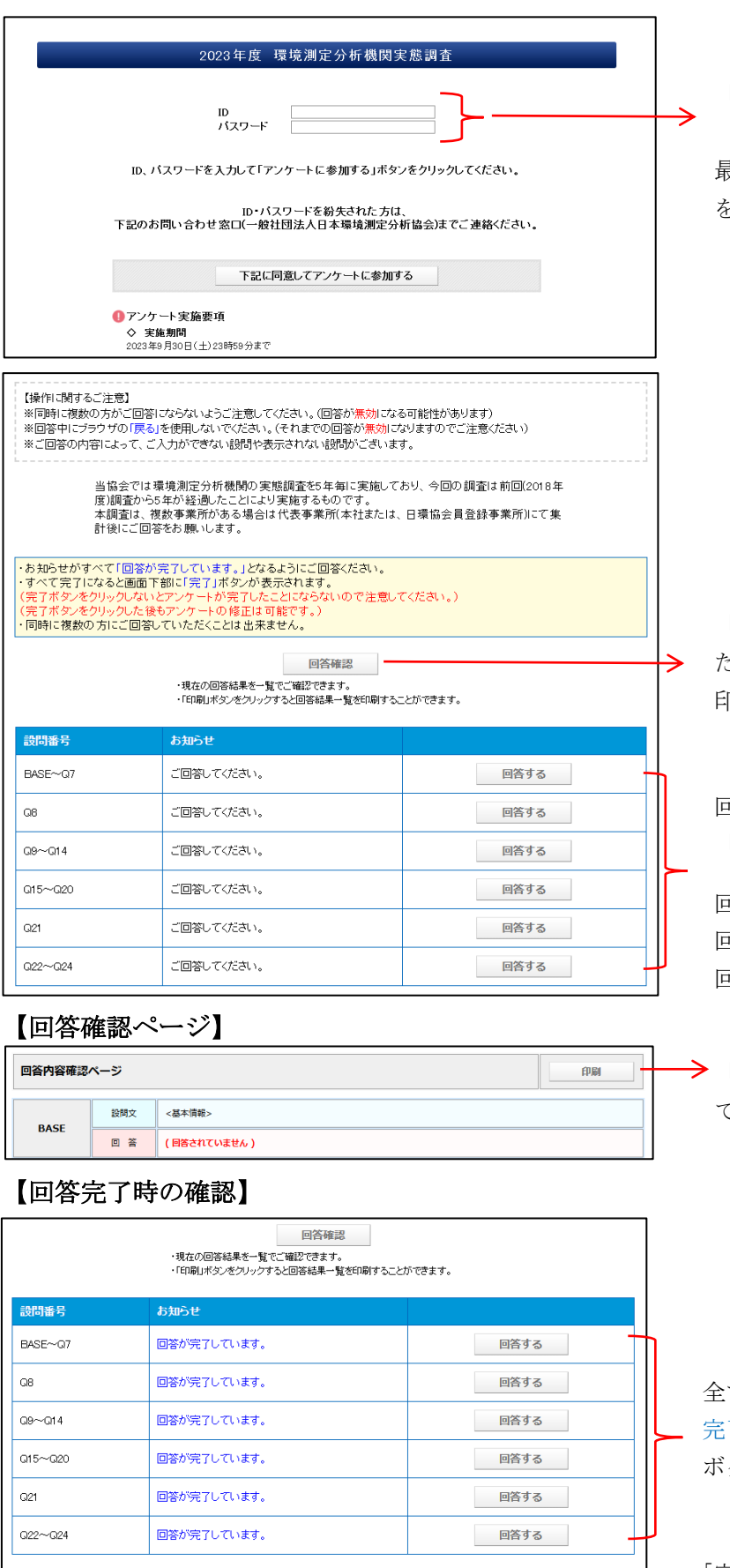

完了

「2023 年度 環境測定分析機関実態調査 (WEB アンケート)ご協力のお願い」 最下段記載の「ログイン ID」、「パスワード」 を入力してください。

「回答確認」をクリックすると、ご回答いた だいた内容が、別のページで表示されます。 印刷等必要に応じて行ってください。

回答が調査項目毎にグループ化されています。 「お知らせ」列に回答の状況が表示されます。

回答前 :ご回答してください。 回答未完了:未回答の設問がございます。 回答済 :回答が完了しています。

「回答確認ページ」より、回答内容の印刷が できます。

全ての回答が完了するとお知らせ欄が「回答が 完了しています。」と表示され、下に「完了」 ボタンが表示されます。

「完了」ボタンを押すことにより、実態調査 への回答が終了となります。

※全ての回答(必須でない項目を除く)が完了している場合、「完了」をクリックすることで実態調査回答が 完了となります。そのままブラウザーを閉じてください。

※「完了」ボタンが押されていない状態では、アンケートが提出されておりません。 ①修正が発生した場合:再度、ログインし必要個所を修正し「完了」ボタンを押してください。 ②修正が必要ない場合:「完了」ボタンを押した後そのままブラウザーを閉じてください。 回答内容は、「回答確認ページ」の「印刷」ボタンを押して、印刷保管してください。

## 【回答時の注意事項】

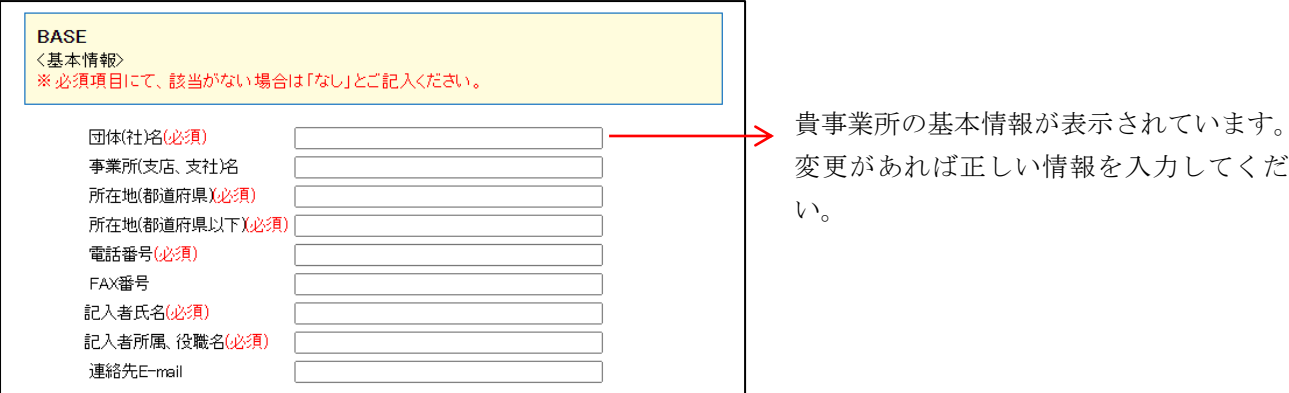

①必須の設問は「(必須)」と設問毎に表示されます。

②前のページに戻る場合

ブラウザーの前ページに戻る「 ← 」を使用しない でページ下段の「保存する」ボタン、もしくは「前 のページに戻る」ボタンを押してください。

 ※「保存する」ボタンでは回答エラーがあると保存 出来ません。また、「前のページに戻る」ボタンで は入力データが保存されません。

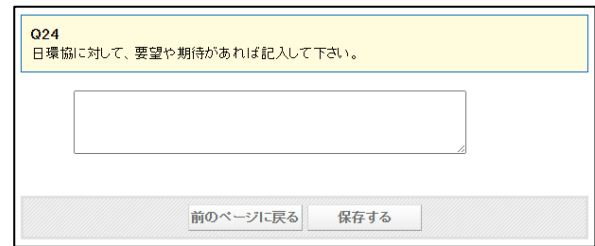

③調査項目毎に、ページ最下段の「保存する」を必ず

クリックして回答保存を行って下さい。

なお、該当しない数値入力項目は半角数字の「0」(ゼロ)を必ず入力してください。

④自動計算項目、設問によって回答欄が「 」(薄い灰色)は自動計算されます。

⑤設問回答は、金額や人数など数値の入力は半角数値で入力してください。数値以外の項目は、全角文字 での入力を行ってください。

選択項目:「 〇 」は、1か所選択

「 □ 」は、該当する項目すべて選択

「 | …… 」は、プルダウンから1つ選択

※回答期限は、9月30日(土)23時59分までとなっております。 それ以降の修正、提出はできませんのでご注意願います。

以 上

くださ